بسمه تعالی

**آموزش درخواست گرنت از سامانه گلستان**

-1 پس از وارد شدن در سامانه گلستان خود، وارد بخش "**پیشخوان خدمت**" شوید.

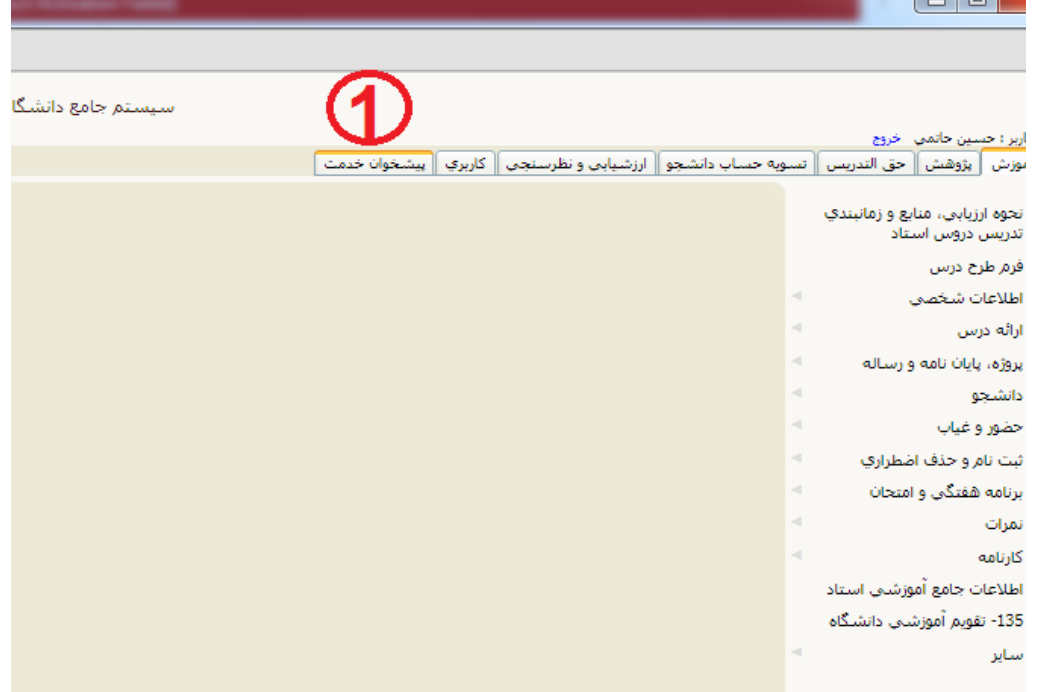

-2 روی "ثبت سند هزینه اعتبار ویژه پژوهشی" کلیک کنید.

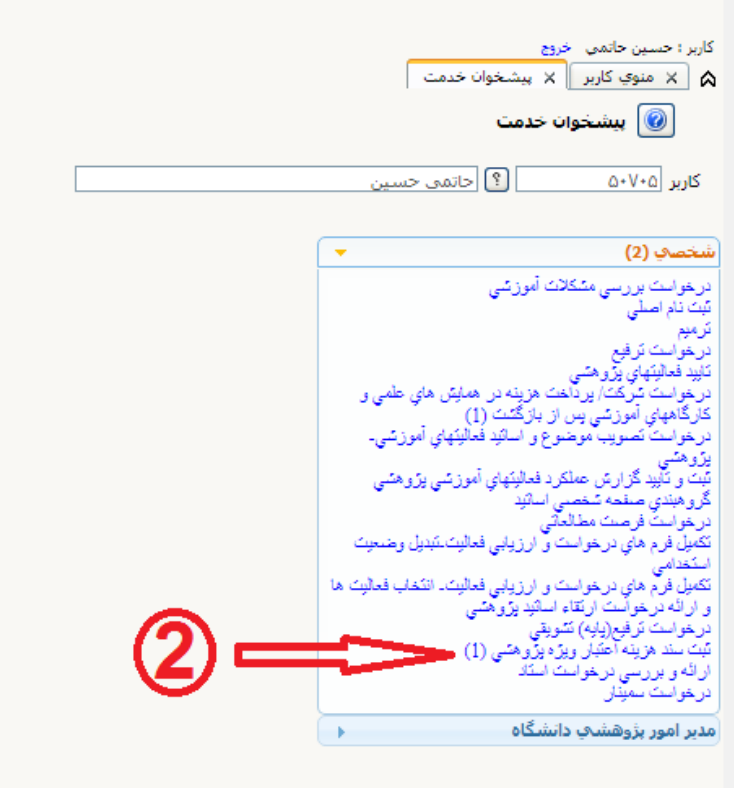

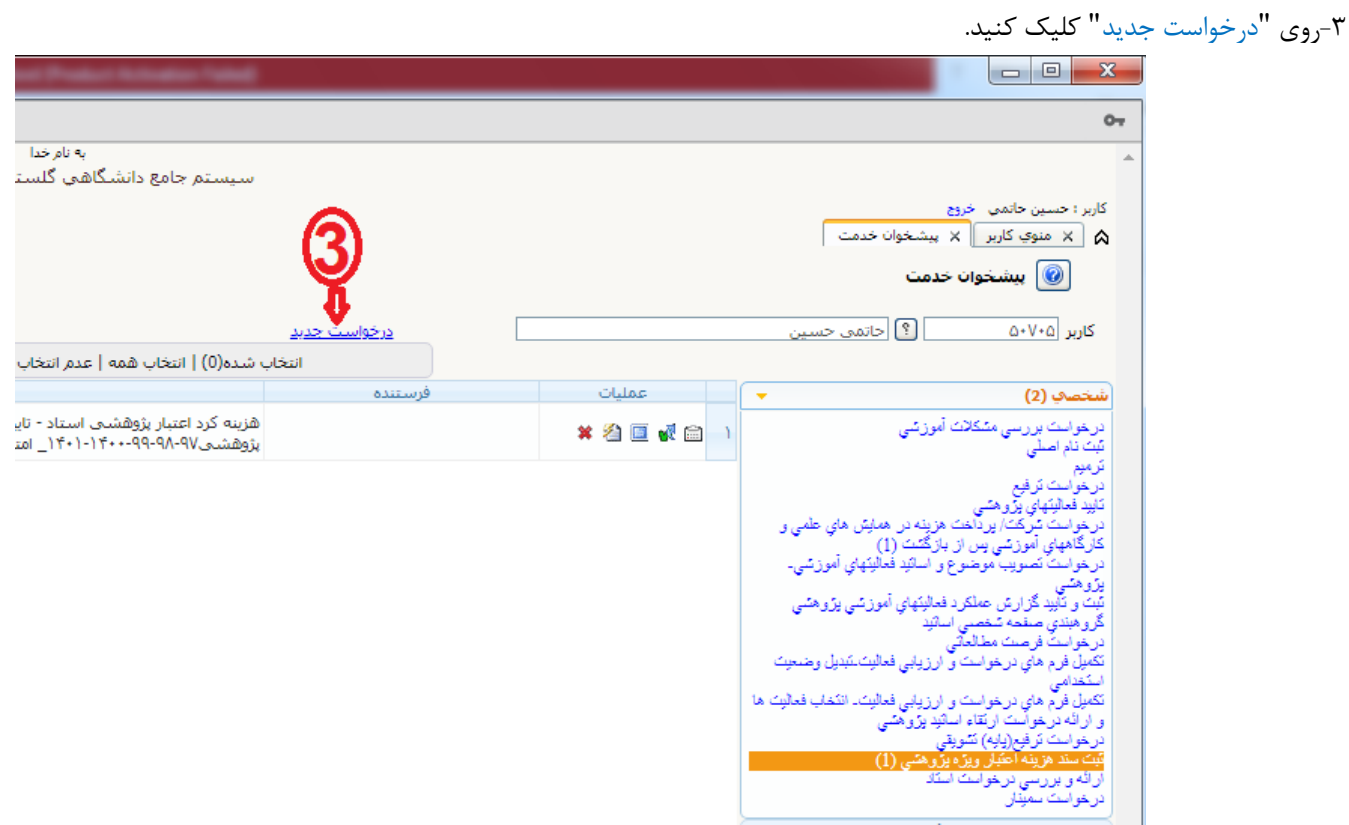

- -4 روی عالمت سوال "راهنمای اعتبار ویژه پژوهشی استاد" کلیک کنید.
- -5 در پنجره باز شده )راهنمای استاد(، روی گرنت سال قبل "1411" کنید. در صورت اتمام گرنت سال قبل، روی گرنت سال جاری "1411" کلیک کنید. دقت داشته باشید گرنت دو سال قبل "1399" قابل استفاده نمی باشد حتی اگر از سامانه حذف نشده باشد.
	- -6 پس از انتخاب گرنت، "جستجو" را در پایین صفحه کلیک کنید.

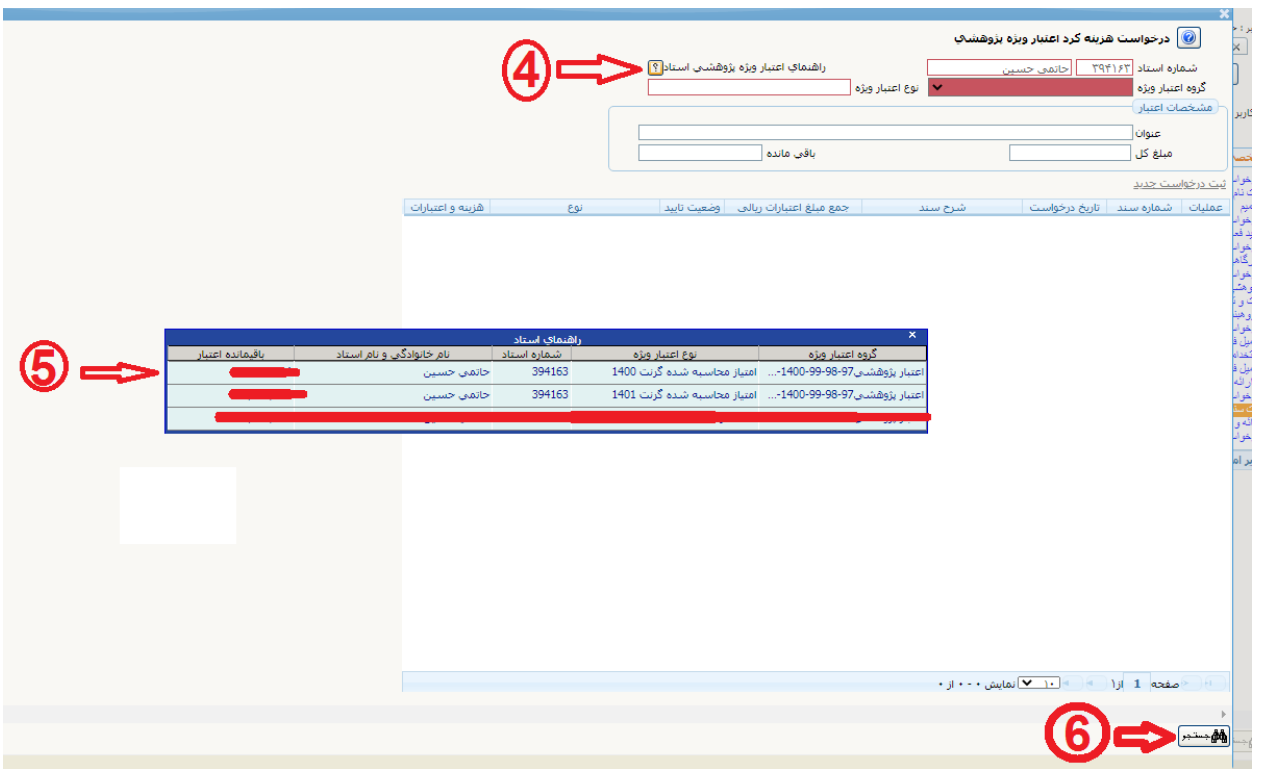

-7 پس از زدن جستجو در پنجره جدید روی " ثبت درخواست جدید" کلیک کنید.

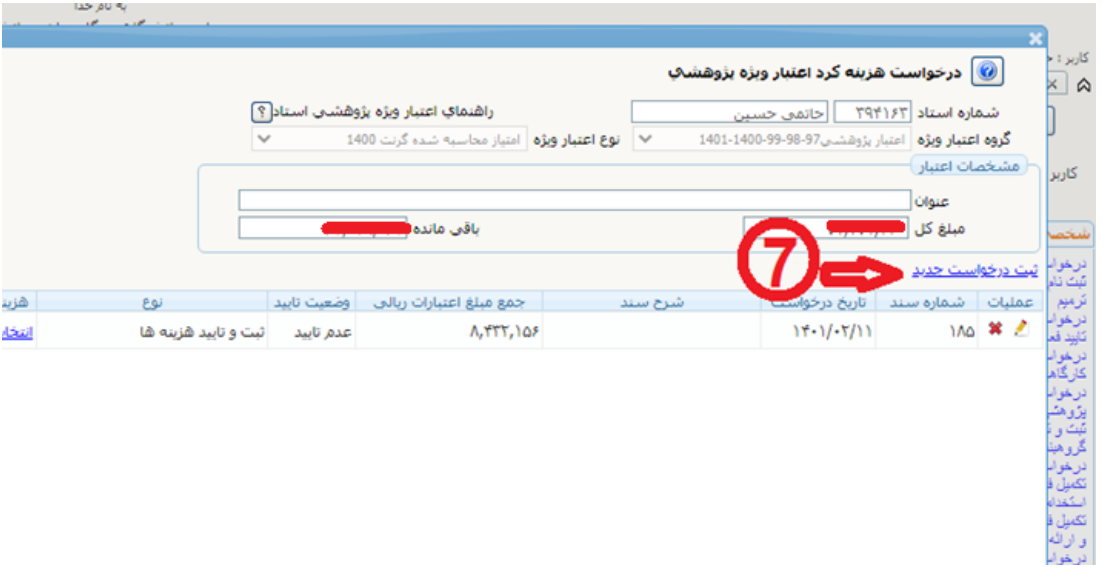

- -8 روی "نوع سند" کلیک کنید و حالت "ثبت و تایید هزینه ها" را انتخاب کنید.
	- -9 روی "اعمال تغییرات" در پایین صفحه کلیک کنید.

\*دقت کنید برای اعضای هیات علمیی که از خدمات آزمایشگاه مرکزی استفاده می کنند، در مرحله 8 روی حالت "درخواست خدمت" کلیک می کنند تا خدمات آزمون های آزمایشگاه مرکزی را استفاده کرده و بصورت خودکار از گرنتشان کسر گردد.

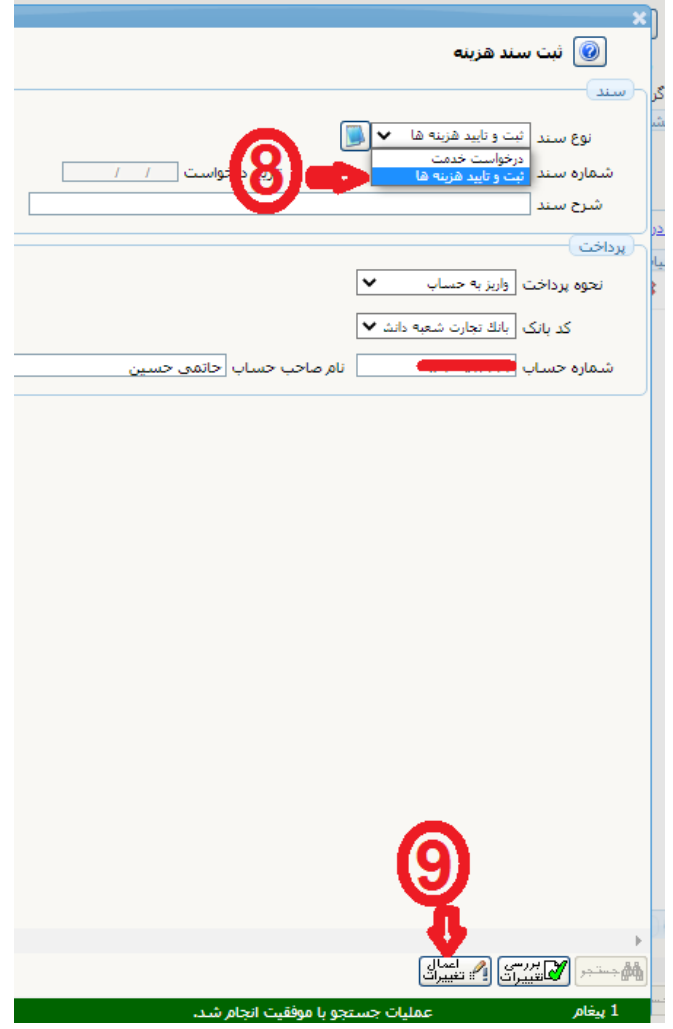

-11پس از اعمال تغییرات در پنجره جدید روی "هزینه و اعتبارات" کلیک کنید.

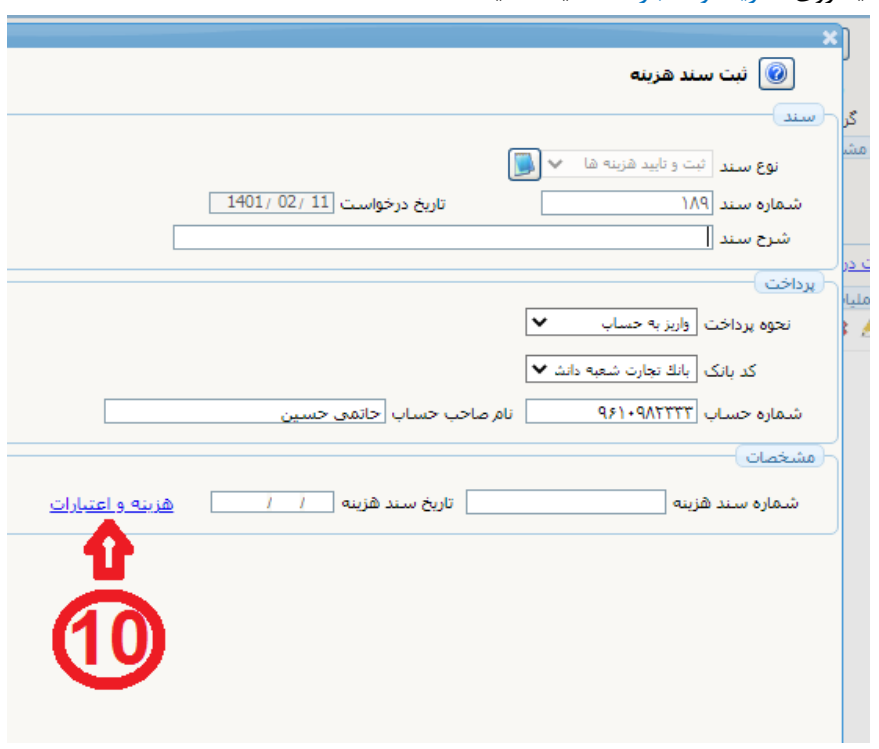

-11 سپس روی "ثبت هزینه جدید" کلیک کنید

![](_page_3_Picture_25.jpeg)

-12روی "نوع هزینه" کلیک کنید و هر بندی که مرتبط با درخواست شما می باشد را انتخاب کنید.

-13در بخش "مبلغ"، قیمتی که طبق مجموع فاکتورها و هزینه های آن بند محاسبه کرده اید و سقف گرنت خودتان و بند مربوطه را رعایت می کند، به ریال، درج کنید. البته در ادامه نیز اگر سیستم به شما خطا داد می توانید این مبلغ را ویرایش کنید.

-14دکمه "ایجاد" را کلیک کنید.

![](_page_4_Picture_63.jpeg)

-15پس از دکمه ایجاد، در این بخش حتما روی عالمت سوال "راهنمای ارسال مستندات" کلیک کرده و دقیقا مستنداتی که نیاز به ارسال می باشد و شرایط استفاده از این بند را مطالعه بفرمایید. سپس روی دکمه "ارسال" کلیک کرده و هر مستندی که مرتبط می باشد و گفته شده است در قالب پسوندهای jpg یا pdf ارسال بفرمایید.

![](_page_4_Picture_64.jpeg)

\* تصویر زیر، پس از کلیک روی عالمت سوال، تمامی شرایط مرتبط با این بند و همچنین مستندات الزم برای ارسال را راهنمایی کرده است.

![](_page_5_Picture_1.jpeg)

-16 پس از دکمه ارسال روی "انتخاب فایل" کلیک کنید و هر فایلی که نیاز هست انتخاب کنید و آپلود کنید. -17دکمه "اعمال تغییرات" را بزنید تا فایل شما را بارگذاری کند.

-18برای اضافه کردن فایل های جدید روی دکمه "ایجاد" کلیک کنید و مراحل 16 و 17 را مجددا انجام دهید

![](_page_5_Picture_57.jpeg)

- -19 پس از بازگشت به پنجره قبل می توانید از دکمه "ذره بین" استفاده کنید و تمامی مدارک بارگذاری شده خود را رویت و از بارگذاری صحیح آنها اطمینان حاصل کنید.
	- -21پس از اتمام تمامی مراحل روی "تایید نهایی" کلیک کنید تا درخواست شما از حالت ویرایش خارج شود.

\*دقت کنید در صورتیكه به هر دلیلی مایل به ارسال هزینه نبودید، حتما "تایید نهایی" را تبدیل به "عدم تایید" کرده و سپس دکمه ضربدر قرمز را برای حذف درخواست بزنید تا مبلغ گرنت به حساب شما برگردد. در صورتیكه که حذف را نزنید، حتی اگر ارسال نهایی از پیشخوان خدمت هم انجام ندهید، مبلغ از گرنت شما بصورت خودکار حذف می گردد. همچنین با کلیک روی "<mark>علامت مداد</mark>" می توانید ویرایش لازم را روی قیمت انجام دهید.

![](_page_6_Picture_110.jpeg)

- -21به پیشخوان خدمت بازگردید. برای درخواست گرنتی که داده اید دکمه "پردازش" شما را به حالت ویرایش بازمی گرداند تا اگر مبلغی می خواهید، تغییر دهید و یا مستنداتی اضافه کنید.
	- -22دکمه "تایید و ارسال" درخواست شما را برای مدیر گروه ارسال می کند و در گردش کار قرار می گیرد و از دسترس شما خارج می گردد. -23 دکمه "مشاهده گردش کار" برای پیگیری وضعیت درخواست شما تا حصول نتیجه و رسیدن به کارشناس مالی معاونت پژوهشی می باشد.

![](_page_6_Picture_6.jpeg)

**تنظيم كننده راهنما: حسين حاتمي**

**مدير پژوهش دانشگاه لرستان**